## How to add an account number in the "Account Balances" widget in CitiDirect $\mathsf{BE}^{\texttt{B}}$

- 1. In the widget **Accounts**, select the blue button Filter.
- **2.** A search window will be displayed. In the opened menu, press the blue symbol of Binoculars.
- 3. In the new window Account Lookup, you will see the list of all available accounts. In order to add a specific account to this view, click on the checkbox to the left of Account Familiar Name. You will see a check mark. Now, click on Add.
- **4.** All the accounts you have checked will be shown in the table below. Now, you need to save the changes, using the button Save.
- **5.** After the widget is refreshed, you will see all the accounts you have added, together with their details.

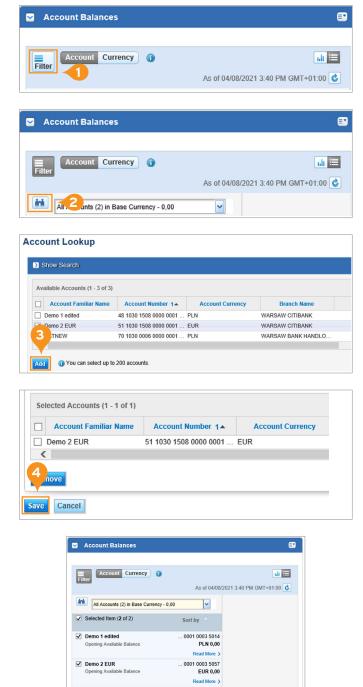

## More useful tips regarding CitiDirect BE available here >>

Links in our communication messages lead to websites or marketing materials of our Bank or our partners and are provided for information purposes. Links are not used to collect sensitive data from our Clients. In case of any doubts, please contact CitiService or the sender of the message from the Bank. This advertising material is for information purposes only and does not constitute an offer in the meaning of article 66 of the Civil Code.

Citi and Citi Handlowy are registered trademarks of Citigroup Inc., used under license. Citigroup Inc. and its subsidiaries are also entitled to rights to certain other trademarks contained herein. Bank Handlowy w Warszawie S.A. with its registered office in Warsaw at ul. Senatorska 16, 00-923 Warszawa, entered in the Register of Entrepreneurs of the National Court Register by the District Court for the capital city of Warsaw in Warsaw, 12th Commercial Division of the National Court Register, under KRS No. 000 000 1538; NIP 526-030-02-91; the share capital is PLN 522,638,400, fully paid-up.